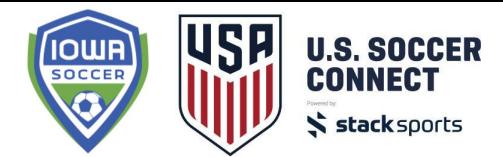

# **State Member Fees**

This guide will take you through the process of verifying your state member fees for players and coaches. Please follow along each step to ensure your charges are correct before making an initial payment.

When logged into the admin system, select the State Fees tab to view your Club Fee Summary.

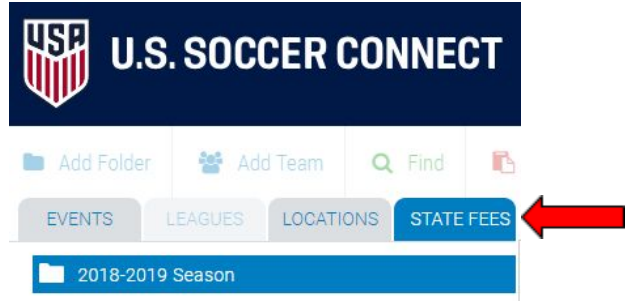

The Club Fee Summary is broken down by the player's age and member type (Select, Academy, Recreational). State Member Fees for coaches show below the player fees. Player and coach fees will include all confirmed and pending status. In order to not be charged for a player or coach, they must be rejected.

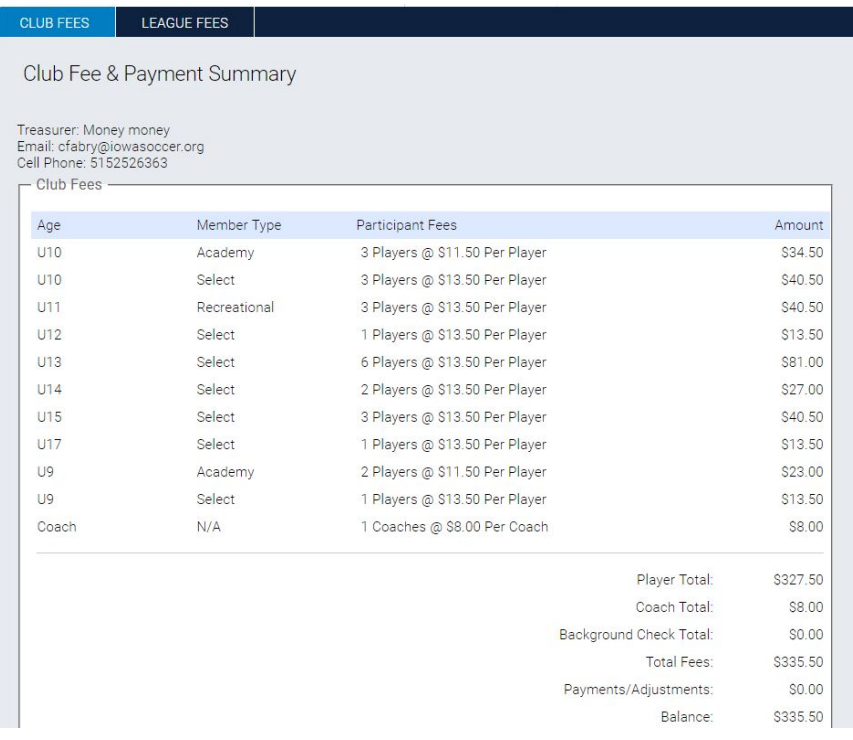

Each line item shows how many players are of that specific age and member type. You can click on the line item to view a report of those players.Details for 3 Players -

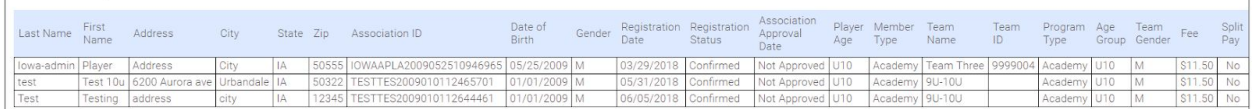

On the Player Fee Detail Report, you can view the player's information, the player's member type, what team they are assigned to, the age group of the team, the team's program type, and what the state member fee is for that player.

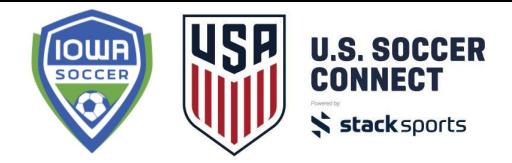

\*The number of players that shows in the Player Fee Detail Report may be more than the number of players you are being charged for on the Summary breakdown. If a player was initially registered to a different category or event or in the case a player is copied for multi rostering, the charge is with the first registration.

#### *What if the Member Type for my players is not correct?*

If the correct Member Type was not set on your registration event, you can update the Member Type for all players in bulk.

To update the member type for your players:

- 1. Click on the event in your folder tree where the players are registered.
- 2. Click the Find button to view all.
- 3. Click the Select All checkbox to perform an action for all players or select specific players you need to update. You can increase the page results up to 200 to update more players at one time.
- 4. Click the bulk action for selected participants button.

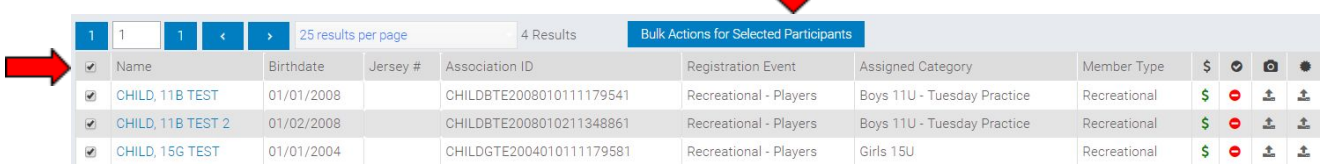

- 5. Select Bulk Change Member Type.
- 6. Choose the correct Member Type to be applied to your players.
- 7. Click Update.

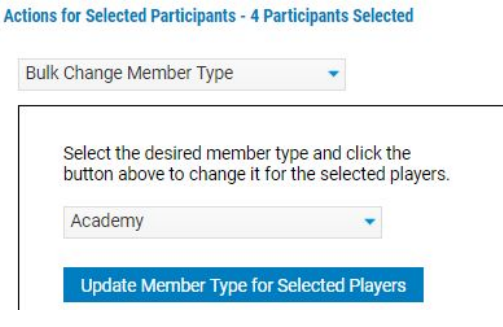

8. The Member Type will be updated for all the selected players. Click to the next page on the Find screen and follow the same steps for any additional players in the event.

# **\*ON THE PLAYER FEE DETAIL REPORT, THE MEMBER TYPE OF THE PLAYER SHOULD MATCH THE PROGRAM TYPE OF THEIR PRIMARY TEAM\***

## *What if the member type and program type do not match?*

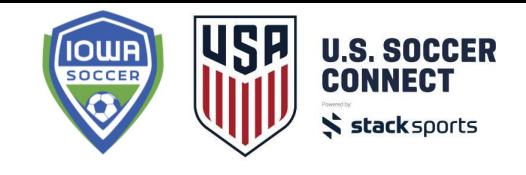

In the case where a member type was assigned to a player upon registration and a player was moved to a different team, you can update the member

type of that player. For example, if you opened tryout registration for Select players and a player ended up being assigned to a Recreational team instead, the member type of that player will need to be updated. Follow the steps above to update the member type for these players.

## *What if there is a charge for a player that is not playing in my club?*

State member fees are applied upon registration to the club so in the case of a tryout, if you had a player register and not make a team, you can simply reject the registration and the state member fee will no longer be applied. You should only reject a player that is NOT active in your club since a rejected player cannot be assigned to a team.

To reject a player not playing in your club:

- 1. Click on the event in your folder tree where the player is registered.
- 2. Click the Find button and search for the player by name.
- 3. Select the green dollar sign to the right of the player's name to view the member's financials.
- 4. Click the Rejected radio button.
- 5. Click Update Status.

The registration record for that rejected player will remain in your system for historical purposes but the player is no longer active, and a state member fee is no longer applied.

### *What if there is a charge for a pending coach in my club?*

If you had a coach register to your club and did not confirm them to get a background check, you should reject the pending registration similar to rejecting a player. You should only reject a pending coach as they did not get a background check and will not be placed on a team roster.

To reject a pending coach in your club:

- 1. Click on the event in your folder tree where the coach registered.
- 2. Click the Find button, select the Coach tab and search for the member by name or filter by pending registration status.
- 3. Click on the coach's name to view the registration details.
- 4. Click the Rejected radio button.
- 5. Click the Update button.

The registration record for that coach will remain in your system for historical purposes but the coach is no longer available to place on a roster, and a state member fee is no longer applied.

#### **After you have verified the charges for players and coaches are correct, you may print your invoice and make a check payment to Iowa Soccer.**

Select the Print Invoice button to download a PDF of your club invoice, and mail in a check to Iowa Soccer with a copy of your invoice. **For the 2018-2019 seasonal year, credit card payments will NOT be allowed.** After payment is received, it will be reflected on the Club Fee Summary in the Payments section.